## 9. Users Manual

Some of the contents in this manual may differ from your phone depending on the software of the phone or your service provider.

## SAMSUNG ELECTRONICS

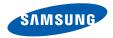

World Wide Web http://www.samsungmobile.com

Printed in Korea Code No.:GH68-23211A English (TEL). 03/2009. Rev. 1.0

## GT-S8300T user manual

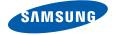

## using this manual

This user manual has been specially designed to guide you through the functions and features of your mobile phone. To get started quickly, refer to "introducing your mobile phone," "assembling and preparing your mobile phone," and "using basic functions."

#### Instructional icons

Before you start, familiarise yourself with the icons you will see in this manual:

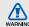

Warning—situations that could cause injury to yourself or others

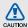

Caution — situations that could cause damage to your phone or other equipment

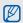

Note—notes, usage tips, or additional information

Refer to – pages with related information; for example: ▶ p.12 (represents "see page 12")

- → Followed by—the order of options or menus you must select to perform a step; for example: In Menu mode, touch Messages → Create message (represents Messages, followed by Create message)
- [ ] Square brackets—phone keys; for example: [---] (represents the Power/ Menu exit key)

## Copyright information

Rights to all technologies and products that comprise this device are the property of their respective owners:

- Bluetooth® is a registered trademark of the Bluetooth SIG, Inc. worldwide—Bluetooth QD ID: B014869.
- Java<sup>™</sup> is a trademark of Sun Microsystems, Inc.
- Windows Media Player<sup>®</sup> is a registered trademark of Microsoft Corporation.
- DivX® is a registered trademark of DivX, Inc., and is used under licence.

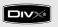

CE0168

#### ABOUT DIVX VIDEO

 $\mathsf{DivX}^{\otimes}$  is a digital video format created by DivX, Inc. This is an official DivX Certified device that plays DivX video. Plays DivX^® video up to 320x240. May play  $\mathsf{DivX}^{\otimes}$  video up to 720x480.

#### ABOUT DIVX VIDEO-ON-DEMAND

This DivX® Certified device must be registered with DivX in order to play DivX Video-on-Demand (VOD) content. First generate the DivX VOD registration code for your device and submit it during the registration process. [Important: DivX VOD content is protected by a DivX DRM (Digital Rights Management) system that restricts playback to registered DivX Certified devices. If you try to play DivX VOD content not authorised for your device, the message "Authorization Error" will be displayed and your content will not play.] Learn more at http://vod.divx.com/.

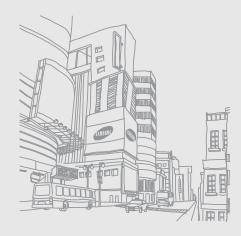

## contents

| safety and usage information             | 2  |
|------------------------------------------|----|
| Safety warnings                          |    |
| Safety precautions                       |    |
| Important usage information              |    |
|                                          |    |
| introducing your mobile phone            |    |
| Unpack                                   |    |
| Phone layout                             | 12 |
| Keys                                     | 13 |
| Display                                  |    |
| Icons                                    | 14 |
|                                          |    |
| assembling and preparing your            |    |
| mobile phone                             | 17 |
| Install the SIM or USIM card and battery |    |
| Charge the battery                       |    |
| Insert a memory card (optional)          |    |
| (optional) minimi                        |    |

| sing basic functions       | 21 |
|----------------------------|----|
| Turn your phone on and off | 21 |
| Use the touch screen       | 22 |
| Access menus               | 23 |
| Switch applications        | 23 |
| Use widgets                |    |
| Access help information    | 25 |
| Customise your phone       |    |
| Use basic call functions   | 26 |
| Send and view messages     | 28 |
| Add and find contacts      | 30 |
| Use basic camera functions | 31 |
| Listen to music            | 32 |
| Browse the web             |    |
| Use the Google services    | 34 |
|                            |    |

| sing advanced functions            | 36 |
|------------------------------------|----|
| Use advanced call functions        | 36 |
| Use advanced phonebook functions   | 38 |
| Use advanced messaging functions   | 40 |
| Use advanced camera functions      | 41 |
| Use advanced music functions       | 45 |
|                                    |    |
| sing tools and applications        | 49 |
| Use the Bluetooth wireless feature | 49 |
| Activate and send an SOS message   | 51 |
| Activate the mobile tracker        | 52 |
| Make fake calls                    | 52 |
| Record and play voice memos        | 53 |
| Edit images                        | 54 |
| Print images                       |    |

| Edit videos                         | . 57 |
|-------------------------------------|------|
| Upload photos and videos to the web | . 60 |
| Use Java-powered games and          |      |
| applications                        | . 61 |
| Synchronise data                    | . 61 |
| Use RSS reader                      | .62  |
| View your current position          | . 63 |
| Create and view world clocks        | . 63 |
| Set and use alarms                  | . 64 |
| Use the calculator                  | . 64 |
| Convert currencies or measurements  | . 65 |
| Set a countdown timer               | . 65 |
| Use the stopwatch                   | 65   |
|                                     |      |

| Create a new task    | 65 |
|----------------------|----|
| Create a text memo   | 66 |
| Manage your calendar | 66 |
| roubleshooting       | a  |
| ndex                 | d  |

# safety and usage information

Comply with the following precautions to avoid dangerous or illegal situations and ensure peak performance of your mobile phone.

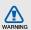

## Safety warnings

## Keep your phone away from small children and pets

Keep your phone and all accessories out of the reach of small children or animals. Small parts may cause choking or serious injury if swallowed.

#### Protect your hearing

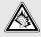

Listening to a headset at high volumes can damage your hearing. Use only the minimum volume setting necessary to hear your conversation or music.

## Install mobile phones and equipment with caution

Ensure that any mobile phones or related equipment installed in your vehicle are securely mounted. Avoid placing your phone and accessories near or in an air bag deployment area. Improperly installed wireless equipment can cause serious injury when air bags inflate rapidly.

## Handle and dispose of batteries and chargers with care

- Use only Samsung-approved batteries and chargers specifically designed for your phone.
   Incompatible batteries and chargers can cause serious injuries or damage to your phone.
- Never dispose of batteries or phones in a fire.
   Follow all local regulations when disposing used batteries or phones.

- Never place batteries or phones on or in heating devices, such as microwave ovens, stoves, or radiators. Batteries may explode when overheated.
- Never crush or puncture the battery. Avoid exposing the battery to high external pressure, which can lead to an internal short circuit and overheating.

#### Avoid interference with pacemakers

Maintain a minimum of 15 cm (6 inches) between mobile phones and pacemakers to avoid potential interference, as recommended by manufacturers and the independent research group, Wireless Technology Research. If you have any reason to suspect that your phone is interfering with a pacemaker or other medical device, turn off the phone immediately and contact the manufacturer of the pacemaker or medical device for guidance.

## Turn off the phone in potentially explosive environments

Do not use your phone at refuelling points (service stations) or near fuels or chemicals. Turn off your phone whenever directed by warning signs or instructions. Your phone could cause explosions or fire in and around fuel or chemical storage and transfer areas or blasting areas. Do not store or carry flammable liquids, gases, or explosive materials in the same compartment as the phone, its parts, or accessories.

## Reduce the risk of repetitive motion injuries

When sending text messages or playing games on your phone, hold the phone with a relaxed grip, press the keys lightly, use special features that reduce the number of keys you have to press (such as templates and predictive text), and take frequent breaks.

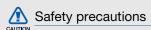

#### Drive safely at all times

Avoid using your phone while driving and obey all regulations that restrict the use of mobile phones while driving. Use hands-free accessories to increase your safety when possible.

## Follow all safety warnings and regulations

Comply with any regulations that restrict the use of a mobile phone in a certain area.

## Use only Samsung-approved accessories

Using incompatible accessories may damage your phone or cause injury.

## Turn off the phone near medical equipment

Your phone can interfere with medical equipment in hospitals or health care facilities. Follow all regulations, posted warnings, and directions from medical personnel.

## Turn off the phone or disable the wireless functions when in an aircraft

Your phone can cause interference with aircraft equipment. Follow all airline regulations and turn off your phone or switch to a mode that disables the wireless functions when directed by airline personnel.

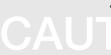

## Protect batteries and chargers from damage

- Avoid exposing batteries to very cold or very hot temperatures (below 0° C/32° F or above 45° C/ 113° F). Extreme temperatures can reduce the charging capacity and life of your batteries.
- Prevent batteries from contacting metal objects, as this can create a connection between the + and - terminals of your batteries and lead to temporary or permanent battery damage.
- Never use a damaged charger or battery.

## Handle your phone carefully and sensibly

 Do not allow your phone to get wet—liquids can cause serious damage. Do not handle your phone with wet hands. Water damage to your phone can void your manufacturer's warranty.

- Avoid using or storing your phone in dusty, dirty areas to prevent damage to moving parts.
- Your phone is a complex electronic device protect it from impacts and rough handling to avoid serious damage.
- Do not paint your phone, as paint can clog moving parts and prevent proper operation.
- Avoid using the phone's camera flash or light close to the eyes of children or animals.
- Your phone and memory cards may be damaged by exposure to magnetic fields. Do not use carrying cases or accessories with magnetic closures or allow your phone to come in contact with magnetic fields for extended periods of time.

## Avoid interference with other electronic devices

Your phone emits radio frequency (RF) signals that may interfere with unshielded or improperly shielded electronic equipment, such as pacemakers, hearing aids, medical devices, and other electronic devices in homes or vehicles. Consult the manufacturers of your electronic devices to solve any interference problems you experience.

## CAUTION

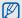

## Important usage information

## Use your phone in the normal position

Avoid contact with your phone's internal antenna.

## Allow only qualified personnel to service your phone

Allowing unqualified personnel to service your phone may result in damage to your phone and will void your warranty.

## Ensure maximum battery and charger life

- Avoid charging batteries for more than a week, as overcharging may shorten battery life.
- Over time, unused batteries will discharge and must be recharged before use.

- Disconnect chargers from power sources when not in use.
- · Use batteries only for their intended purpose.

## Handle SIM cards and memory cards with care

- Do not remove a card while the phone is transferring or accessing information, as this could result in loss of data and/or damage to the card or phone.
- Protect cards from strong shocks, static electricity, and electrical noise from other devices.
- Frequent writing and erasing will shorten the life span of memory cards.
- Do not touch gold-coloured contacts or terminals with your fingers or metal objects. If dirty, wipe the card with a soft cloth.

#### **Ensure access to emergency services**

Emergency calls from your device may not be possible in some areas or circumstances. Before travelling in remote or undeveloped areas, plan an alternate method of contacting emergency services personnel.

## Specific Absorption Rate (SAR) certification information

Your wireless phone is a radio transmitter and receiver. It is designed and manufactured not to exceed the emission limits for exposure to radio frequency (RF) energy set by the Federal Communications Commission (FCC) of the U.S. government. These FCC exposure limits are derived from the recommendations of two expert organizations, the National Counsel on Radiation Protection and Measurement (NCRP) and the Institute of Electrical and

Electronics Engineers (IEEE). In both cases, the recommendations were developed by scientific and engineering experts drawn from industry, government, and academia after extensive reviews of the scientific literature related to the biological effects of RF energy.

The exposure limit set by the FCC for wireless mobile phones employs a unit of measurement known as the Specific Absorption Rate (SAR). The SAR is a measure of the rate of absorption of RF energy by the human body expressed in units of watts per kilogram (W/kg). The FCC requires wireless phones to comply with a safety limit of 1.6 watts per kilogram (1.6 W/kg). The FCC exposure limit incorporates a substantial margin of safety to give additional protection to the public and to account for any variations in measurements.

SAR tests are conducted using standard operating positions accepted by the FCC with the phone transmitting at its highest certified power level in all tested frequency bands. Although the SAR is determined at the highest certified power level, the actual SAR level of the phone while operating can be well below the maximum value. This is because the phone is designed to operate at multiple power levels so as to use only the power required to reach the network. In general, the closer you are to a wireless base station antenna, the lower the power output.

Before a new model phone is available for sale to the public, it must be tested and certified to the FCC that it does not exceed the exposure limit established by

the FCC. Tests for each model phone are performed in positions and locations (e.g. at the ear and worn on the body) as required by the FCC.

The highest SAR values for this model phone as reported to the FCC are [GSM 850] Head: 0.475 W/Kg, Body-worn: 0.92 W/Kg ,[GSM1900] Head: 0.261 W/kg,

Body-worn: 0.369 W/Kg, [WCDMA850]

Head: 0.735 W/Kg, Body: 0.603 W/Kg.

For body worn operation, this model phone has been tested and meets the FCC RF exposure guidelines when used with a Samsung accessory designated for this product or when used with an accessory that contains no metal and that positions the handset a minimum of 1.5 cm from the body. Non-compliance with the above restrictions may result in violation of FCC exposure guidelines.

#### Safety and usage information

The FCC has granted an Equipment Authorization for this mobile phone with all reported SAR levels evaluated as in compliance with the FCC RF exposure guidelines.

The FCC has granted an Equipment Authorization for this model phone with all reported SAR levels evaluated as in compliance with the FCC RF exposure guidelines. SAR information on this model phone is on file with the FCC and can be found under the Display Grant section of http://www.fcc.gov/oet/fccid after searching on FCC ID A3LGTS8300T.

## FCC Notice and Cautions FCC Notice

 This device complies with Part 15 of the FCC Rules. Operation is subject to the following two conditions: (1) this

- device may not cause harmful interference, and (2) this device must accept any interference received, including interference that may cause undesired operation.
- This equipment has been tested and found to comply with the limits for a Class B digital device, pursusant to part 15 of the FCC Rules. These limits are designed to provide reasonable protection against harmful interference in a residential installation. This equipment generates, uses and can radiate radio frequency energy and, if not installed and used in accordance with the instructions, may cause harmful interference to radio communications. Howerver, there is no guarantee that interference will not occur in a particular installation. If this equipment does cause harmful

interference to radio or television reception, which can be determined by turning the equipment off and on, the user is encouraged to try to correct the interference by one or more of the following measures:

- Reorient or relocate the receiving antenna.
- Increase the separation between the equipment and receiver.
- Connect the equipment into an outlet on a circuit different from that to which the receiver is connected.

- Consult the dealer or an experienced radio/TV technician for help.

The phone may cause TV or radio interference if used in close proximity to receiving equipment. The FCC can require you to stop using the phone if such interference cannot be eliminated.

Vehicles using liquefied petroleum gas (such as propane or butane) must comply with the National Fire Protection Standard (NFPA-58). For a copy of this standard, contact the National Fire Protection Association, One Battery march Park, Quincy, MA 02269, Attn: Publication Sales Division.

#### **Cautions**

Changes or modifications made in the radio phone, not expressly approved by Samsung, will void the user's authority to operate the equipment.

Only use approved batteries, antennas and chargers. The use of any unauthorized accessories may be dangerous and void the phone warranty if said accessories cause damage or a defect to the phone.

Although your phone is quite sturdy, it is a complex piece of equipment and can be broken. Avoid dropping, hitting, bending or sitting on it.

#### Correct disposal of this product

(Waste Electrical & Electronic Equipment)

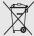

(Applicable in the European Union and other European countries with separate collection systems)

This marking on the product, accessories or literature indicates that the product and

its electronic accessories (e.g. charger, headset, USB cable) should not be disposed of with other household waste at the end of their working life. To prevent possible harm to the environment or human health from uncontrolled waste disposal, please separate these items from other types of waste and recycle them responsibly to promote the sustainable reuse of material resources.

Household users should contact either the retailer where they purchased this product, or their local government office, for details of where and how they can take these items for environmentally safe recycling.

Business users should contact their supplier and check the terms and conditions of the purchase contract. This product and its electronic accessories should not be mixed with other commercial wastes for disposal.

## Correct disposal of batteries in this product

(Applicable in the European Union and other European countries with separate battery return systems)

This marking on the battery, manual or packaging indicates that the batteries in this product should not be disposed of with other household waste at the end of their working life.

Where marked, the chemical symbols Hg, Cd or Pb indicate that the battery contains mercury, cadmium or lead above the reference levels in EC Directive 2006/66. If batteries are not properly disposed of, these substances can cause harm to human health or the environment.

To protect natural resources and to promote material reuse, please separate batteries from other types of waste and recycle them through your local, free battery return system.

## introducing your mobile phone

In this section, learn about your mobile phone's layout, keys, display, and icons.

#### Unpack

Check your product box for the following items:

- Mobile phone
- Battery
- Travel adapter (charger)
- User manual

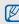

The items supplied with your phone may vary depending on the software and accessories available in your region or offered by your service provider. You can obtain additional accessories from your local Samsung dealer.

## Phone layout

The front of your phone includes the following keys and features:

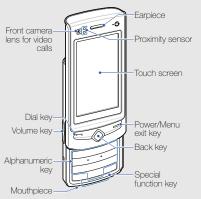

The rear of your phone includes the following keys and features:

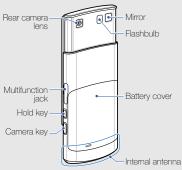

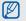

You can lock the touch screen and keys to prevent any unwanted phone operations. To lock, press  $[ \frac{1}{\Omega} ]$ .

### Keys

| Key                 | Function                                                                                                    |
|---------------------|----------------------------------------------------------------------------------------------------|
| Dial Dial           | Make or answer a call; In Idle mode,<br>retrieve recently dialled, missed, or<br>received numbers                                                   |
| Back                | In Menu mode, return to the previous level                                                                                                    |
| Power/<br>Menu exit | Turn the phone on and off (press and<br>hold); End a call; In Menu mode,<br>return to the main menu or return to<br>Idle mode                       |
| Alpha-<br>numeric   | Enter numbers, letters and special characters; in Idle mode, press and hold [1] to access voice mails and [0] to enter an international call prefix |

| Key  |                     | Function                                                                                                    |
|------|---------------------|----------------------------------------------------------------------------------------------------|
| # 23 | Special<br>function | Enter special characters or perform special functions; In Idle mode, press and hold [#] for the silent profile; Press and hold [*] to enter a pause between numbers                                                                                         |
|      | Volume              | Adjust the phone's volume                                                                                                    |
|      | Hold                | Lock or unlock the touch screen and keys                                                                                                    |
|      | Camera              | In Idle mode, turn on the camera (press and hold); In Camera mode, take a photo or record a video; If you change the key function, open the application switch window to access other applications without exiting the current application (press and hold) |

### Display

Your phone's display consists of the following areas:

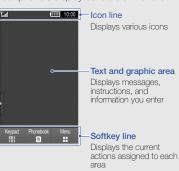

#### Icons

Learn about the icons that appear on your display.

| Icon            | Definition                          |
|-----------------|-------------------------------------|
| M               | Signal strength                     |
| G               | GPRS network connected              |
|                 | Transferring data via GPRS network  |
|                 | EDGE network connected              |
|                 | Transferring data via EDGE network  |
| <b>35</b>       | UMTS network connected              |
|                 | Transferring data via UMTS network  |
| 95°             | HSDPA network connected             |
| 95 <sup>+</sup> | Transferring data via HSDPA network |
|                 |                                     |

| lcon     | Definition                                        |
|----------|---------------------------------------------------|
| 8        | Voice call in progress                            |
| Æ        | Video call in progress                            |
|          | SOS message feature activated                     |
| <b>®</b> | Browsing the web                                  |
|          | Connected to secured web page                     |
| R        | Roaming (outside of normal service area)          |
|          | Call diverting activated                          |
|          | Synchronised with PC                              |
| <b>A</b> | Bluetooth hands-free car kit or headset connected |
| ***      | Bluetooth activated                               |
| •        | Alarm activated                                   |

| lcon     | Definition                   |
|----------|------------------------------|
|          | Memory card inserted         |
|          | New text message (SMS)       |
|          | New multimedia message (MMS) |
|          | New email message            |
| 8        | New voice mail message       |
|          | New push message             |
| <b>⊠</b> | New configuration message    |
|          | Text message full            |
|          | Multimedia message full      |
|          | Email message full           |
|          | Push message full            |

| lcon    | Definition                 |
|---------|----------------------------|
|         | Configuration message full |
| €()     | Normal profile activated   |
|         | Silent profile activated   |
|         | Driving profile activated  |
| ١       | Meeting profile activated  |
| 23      | Outdoor profile activated  |
| 8       | Offline profile activated  |
| (IIIII) | Battery power level        |
| 10:00   | Current time               |

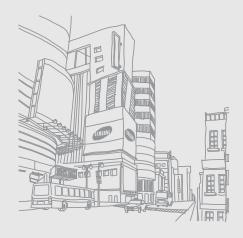

# assembling and preparing your mobile phone

Get started by assembling and setting up your mobile phone for its first use.

## Install the SIM or USIM card and battery

When you subscribe to a cellular service, you will receive a Subscriber Identity Module, or SIM card, with subscription details, such as your personal identification number (PIN) and optional services.

To use UMTS or HSDPA services, you can purchase a Universal Subscriber Identity Module (USIM) card.

To install the SIM or USIM card and battery,

1. Remove the battery cover.

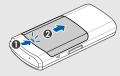

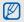

If the phone is on, press and hold [] to turn it off.

2. Insert the SIM or USIM card.

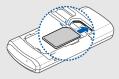

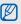

- Place the SIM or USIM card in the phone with the gold-coloured contacts facing down.
- Without inserting a SIM or USIM card, you can use your phone's non-network services and some menus.

#### 3. Insert the battery.

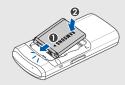

4. Replace the battery cover.

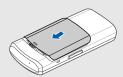

#### Charge the battery

Before using the phone for the first time, you must charge the battery.

 Open the cover to the multifunction jack and plug the small end of the travel adapter into the multifunction jack.

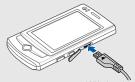

With the triangle facing up

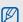

Improperly connecting the travel adapter can cause serious damage to the phone. Any damages by misuse are not covered by the warranty.

- 2. Plug the large end of the travel adapter into a power outlet.
- When the battery is fully charged (the (iiii) icon is no longer moving), unplug the travel adapter from the power outlet.
- 4. Unplug the travel adapter from the phone.
- 5. Close the cover to the multifunction jack.

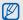

#### About the low battery indicator

When your battery is low, the phone will emit a warning tone and a low battery message. The battery icon will also be empty and blinking. If the battery level becomes too low, the phone will automatically power off. Recharge your battery to continue using your phone.

## Insert a memory card (optional)

To store additional multimedia files, you must insert a memory card. Your phone accepts microSD™ memory cards up to 16 GB (depending on memory card manufacturer and type).

- 1. Remove the battery cover and battery.
- Insert a memory card with the label side facing up.

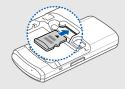

## using basic functions

Learn how to perform basic operations and use the main features of your mobile phone

### Turn your phone on and off

To turn your phone on,

- 1. Slide open the phone.
- 2. Press and hold [-].
- 3. Enter your PIN and touch **Confirm** (if necessary). To turn your phone off, repeat steps 1 and 2 above.

#### Switch to the offline profile

By switching to the offline profile, you can use your phone's non-network services in areas where wireless devices are prohibited, such as aeroplanes and hospitals.

To switch to the offline profile, in Menu mode, touch Settings → Phone profiles → Offline.

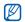

Follow all posted warnings and directions from official personnel when in areas where wireless devices are prohibited.

#### Use the touch screen

Your phone's touch screen lets you easily select items or perform functions.

Learn basic actions to use the touch screen.

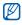

For the optimal use of the touch screen, remove the screen protection film before using your phone.

• Touch an icon to open a menu or launch an application.

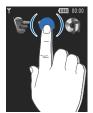

 Drag your finger up or down to scroll through vertical lists.

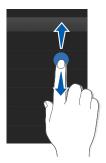

 Drag your finger left or right to scroll through horizontal lists.

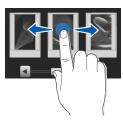

#### Access menus

To access your phone's menus,

- In Idle mode, touch Menu to access Menu mode. You can also drag your finger to the left.
- 2. Select a menu or option.
- 3. Press [ ] to move up one level; Press [ ] to return to Idle mode.

### Switch applications

Learn to switch to other applications from a menu, without closing the menu screen you are using.

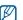

You must change the camera key function to Switch (in Menu mode, touch Settings → Phone settings → Camera key function).

#### To switch applications,

 While using a menu, press and hold the Camera key.

The following applications are available:

- Call: open the dialling screen
- My Place: access the various services supported by Telstra.
- Messages: access the Messages menu
- BigPond: access the web browser of your service provider.
- Main menu: access the main menu screen
- Games and more: access the Games and more menu
- 2. Select an application.

## Use widgets

Learn to use widgets on the toolbar.

#### Open the toolbar

In Idle mode, touch the arrow at the bottom left of the screen to open the toolbar. You can rearrange widgets on the toolbar or move them to the idle screen.

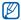

Depending on your region or service provider, available widgets may vary.

#### Add the widgets to the idle screen

- 1. Open the toolbar.
- Drag a widget from the toolbar to the idle screen. You can position the widget anywhere on the screen.

## Change the widgets

- In Menu mode, touch Settings → Display and light → Widget.
- 2. Select the widgets you want to include to the toolbar and touch **Save**.

# Access help information

Learn to access helpful information about your phone.

- 1. Open the toolbar.
- 2. Touch ? from the toolbar.
- Rotate the phone anti-clockwise to landscape view.
- Select a help topic to learn about an application or feature.
- Drag your finger to the right or left to get more information. To return to the previous level, touch

# Customise your phone

Get more from your phone by customising it to match your preferences.

# Adjust the volume of the key tones

In Idle mode, press the Volume key up or down to adjust the key tone volume.

# Adjust the vibration intensity on the touch screen

You can adjust the intensity of the vibration when you touch the phone screen.

- 1. In Idle mode, press the Volume key up or down.
- 2. Touch **Vibration** and press the Volume key up or down to adjust the intensity of the vibration.

# Switch to or from the silent profile

In Idle mode, press and hold [#] to silence or unsilence your phone.

# Change your ringtone

- In Menu mode, touch Settings → Phone profiles.
- 2. Touch next to the profile you are using.
- 3. Touch Voice call ringtone or Video call ringtone.
- 4. Select a ringtone from the list and touch **Save**.
- Touch Save.

To switch to another profile, select it from the list.

# Select a wallpaper (Idle mode)

 In Menu mode, touch Settings → Display and light → Wallpaper.

- 2. Scroll left or right to an image.
- 3. Touch Set.

# Lock your phone

- 1. In Menu mode, touch **Settings** → **Security**.
- 2. Touch On under Phone lock.
- Enter a new 4- to 8-digit password and touch Confirm.
- 4. Enter the new password again and touch **Confirm**.

#### Use basic call functions

Learn to make or answer calls and use basic call functions.

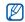

During a call, your phone automatically locks the touch screen to prevent accidental inputs. To unlock, press  $[\frac{1}{12}]$ .

#### Make a call

- In Idle mode, enter an area code and a phone number.
- Touch Voice call or press [
   ] to dial the number.
   For a video call, touch More → Video call.
- 3. To end the call, press [-].

#### Answer a call

- 1. When a call comes in, press [-].
- For a video call, press [--] and touch Show me
  to allow the caller to see you via the front camera
  lens
- 3. To end the call, press [-].

# Adjust the volume

To adjust the volume during a call, press the Volume key up or down.

#### Use the speakerphone feature

- During a call, touch Speaker → Yes to activate the speaker.
- 2. To switch back to the earpiece, touch Speaker.

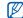

In Speakerphone mode, a noisy environment will make it difficult to hear the person whom you are speaking with. In a noisy environment, it is better to use the normal phone mode for better audio performance.

#### Use the headset

By plugging the supplied headset into the phone, you can make and answer calls:

- To redial the last call, press the headset button, and then press again and hold.
- To answer a call, press the headset button.
- To end a call, press the headset button.

# Send and view messages

Learn to send and view text (SMS), multimedia (MMS), and email messages.

# Send a text or multimedia message 1. In Menu mode, touch Messages → Create

- message → Message.
- 2. Touch Tap to add recipient → Enter manually.
- 3. Enter a destination number.
- 4. Touch Tap to add text.
- Enter your message text. ► Enter text
   For sending as a text message, skip to step 7.
   For attaching multimedia, continue with step 6.
- 6. Touch Add media and add an item.
- 7. Touch Send to send the message.

#### Send an email

- In Menu mode, touch Messages → Create message → Email.
- 2. Touch **Tap to add recipient** → **Enter manually**.
- 3. Enter an email address.
- 4. Touch **Tap to add subject** and enter a subject.
- Touch Tap to add text and enter your email text.
- 6. Touch Add files and attach a file (if necessary).
- 7. Touch Send to send the message.

#### Enter text

Enter text and create messages or notes.

#### Enter text using the virtual keypad

- 1. Open the text input field with the phone closed.
- 2. Touch the appropriate virtual keys to enter text.

- To switch between T9 and ABC modes, touch T9.
- To change case or switch to Number or Symbol mode, touch Abc.
- To switch to Symbol mode, touch @.

You can use the following text input modes:

| Mode   | Function                                                                                                    |  |
|--------|----------------------------------------------------------------------------------------------------|--|
| ABC    | Touch the appropriate virtual key until the character you want appears on the display.                                                                                                    |  |
| Т9     | <ol> <li>Touch the appropriate virtual keys to enter<br/>an entire word.</li> <li>When the word displays correctly, touch<br/>to insert a space. If the correct word<br/>does not display, touch to select an<br/>alternate word.</li> </ol> |  |
| Number | Touch the appropriate virtual key to enter a number.                                                                                                    |  |
| Symbol | Touch the appropriate virtual key to enter a symbol.                                                                                                    |  |

#### Enter text using the keypad

- Open the text input field with the phone open.
- 2. Press the appropriate keys to enter text.
  - To switch between T9 and ABC modes, press and hold [\*].
  - To change case or switch to Number mode, press [\*].
  - To switch to Symbol mode, touch .

You can use the following text input modes:

| Mode | Function                                                                                                    |
|------|----------------------------------------------------------------------------------------------------|
| ABC  | Press the appropriate alphanumeric key until<br>the character you want appears on the<br>display.                                                                                                    |
| Т9   | Press the appropriate alphanumeric keys to enter an entire word.     When the word displays correctly, press [#] to insert a space. If the correct word does not display, press [0] to select an alternate word. |

| Mode   | Function                                                  |
|--------|-----------------------------------------------------------|
| Number | Press the appropriate alphanumeric key to enter a number. |
| Symbol | Press the appropriate alphanumeric key to enter a symbol. |

## View text or multimedia messages

- 1. In Menu mode, touch Messages → Inbox.
- 2. Select a text or multimedia message.

#### View an email

- In Menu mode, touch Messages → Email inbox.
- 2. Select an account.
- Touch Download.
- Select an email or a header.
- 5. If you selected a header, touch **Retrieve** to view the body of the email.

## Add and find contacts

Learn the basics of using the phonebook feature.

#### Add a new contact

- In Idle mode, enter a phone number.
- 2. Touch More → Add to Phonebook → New.
- 3. Touch Phone or SIM.
- 4. Enter contact information.
- 5. Touch Save to add the contact to memory.

#### Find a contact

- 1. In Idle mode, touch Phonebook.
- 2. Touch the text input field (if necessary).
- Enter the letter of the name you want to find. You can also drag to select the first letter of the name.

4. Select the contact's name from the search list.

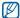

Once you have found a contact, you can:

- call the contact by touching 📞
- edit the contact information by touching Edit

#### Use basic camera functions

Learn the basics to capture and view photos and videos.

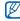

When you turn on the camera, the display may appear blank due to temporary electrostatic discharge. Try restarting the phone to solve the problem.

## Capture photos

- 1. Slide open the phone.
- 2. In Idle mode, press and hold the Camera key to turn on the camera.

- 3. Rotate the phone anti-clockwise to landscape view.
- 4. Aim the lens at the subject and make any adjustments.
- 5. Press the Camera key to take a photo. The photo is saved automatically.

## View photos

In Menu mode, touch My files → Images → My photos → a photo file.

Rotate the phone anti-clockwise to landscape view. Tilt the phone to the left or right, photos will scroll left or right automatically.

To categorise and view photos in a wide view,

- In Menu mode, touch Photo browser.
- Rotate the phone anti-clockwise to landscape view.

- 3. Touch **t** to categorise the photos.
- Scroll left or right to view photos.
   Tilt the phone to the left or right, photos will scroll left or right automatically.

# Capture videos

- 1. Slide open the phone.
- 2. In Idle mode, press and hold the Camera key to turn on the camera.
- Rotate the phone anti-clockwise to landscape view.
- 4. Touch ( → ( to switch to Recording mode.
- 5. Aim the lens at the subject and make any adjustments.
- 6. Press the Camera key to start recording.
- 7. Touch or press the Camera key to stop recording.

The video is saved automatically.

#### View videos

In Menu mode, touch My files  $\rightarrow$  Videos  $\rightarrow$  My video clips  $\rightarrow$  a video file.

Rotate the phone anti-clockwise to landscape view.

# Listen to music

Learn how to listen to music via the music player or FM radio.

#### Listen to the FM radio

- 1. Plug the supplied headset into the phone's multifunction jack.
- 2. In Menu mode, touch Applications  $\rightarrow$  FM radio.
- Touch Yes to start automatic tuning.
   The radio scans and saves available stations automatically.

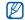

The first time you access the FM radio, you will be prompted to start automatic tuning.

- 5. To turn off the FM radio, touch .

#### Listen to music files

Start by transferring files to your phone or memory card:

- In Menu mode, touch Music → Music player → BigPond Music to download from the wireless web. ▶ p. 34
- Download from a PC with the optional Samsung PC Studio. ▶ p. 45
- Receive via Bluetooth. ▶ p. 50
- Copy to your memory card. ▶ p. 45

Synchronise with Windows Media Player 11.
 ▶ p. 46

After transferring music files to your phone or memory card,

- 1. In Menu mode, touch Music → Music player.
- 2. Select a music category → a music file.
- 3. Control playback using the following icons:

| Icon | Function                                                |
|------|---------------------------------------------------------|
| ·    | Pause playback                                          |
| D    | Play or resume playback                                 |
| •    | Skip backward; Scan backward in a file (touch and hold) |
| *    | Skip forward; Scan forward in a file (touch and hold)   |

#### Browse the web

Learn to access and bookmark your favourite web pages.

# Browse web pages

- In Menu mode, touch BigPond → BigPond Home to launch your service provider's homepage.
- 2. Navigate web pages using the following icons:

| _          |                                        |
|------------|----------------------------------------|
| Icon       | Function                               |
| •          | Move backward or forward on a web page |
| Q          | Refresh the current web page           |
| €          | Zoom on a web page                     |
| *          | Open a list of saved bookmarks         |
| <b>†</b> a | Add a bookmark                         |
| )=C        | Change the view mode                   |

## Bookmark your favourite web pages

- 1. In Menu mode, touch BigPond → Bookmarks.
- 2. Touch Add.
- 3. Enter a page title and a web address (URL).
- 4. Touch Save.

# Use the Google services

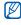

If the Google service is available, the Navigation service is unavailable. For information about **Navigation**, refer to the User Manual included on the supplied CD.

#### Connect to Search

- In Menu mode, touch Applications → Google
   → Search.
- 2. Enter a keyword in the search box.

#### Connect to Mail

- In Menu mode, touch Applications → Google
   → Mail
- 2. Set up your Google account and sign in.
- 3. Send or receive emails.

# Connect to Maps

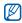

Depending on your region, the map service may not be available.

To search the map,

- In Menu mode, touch Applications → Google
   → Maps.
- 2. Scroll through the map.
- 3. Zoom in or out on the location you want.

To search for a specific location,

- In Menu mode, touch Applications → Google
   → Maps.
- 2. Touch Menu → Search Map and enter the address or the category of the business.

To get directions to a specific destination,

- In Menu mode, touch Applications → Google → Maps.
- 2. Touch Menu → Get Directions.
- 3. Enter the addresses of the starting location and the ending location.
- Touch Menu → OK.
- 5. Touch **Show directions** to view on the map.

# using advanced functions

Learn how to perform advanced operations and use additional features of your mobile phone.

#### Use advanced call functions

Learn about your phone's additional calling capabilities.

#### View and dial missed calls

Your phone will display calls you have missed on the display.

When you have one missed call, touch the call from the event alert widget and touch **Voice call** to dial.

When you have two missed calls or more, touch the call from the event alert widget and touch  $Logs \rightarrow a$  missed call.

## Call a recently dialled number

- In Idle mode, press [ ] to display a list of recent numbers.
- 2. Select the number you want and touch \(\mathbb{\cup}\) or press \([-\mathbb{\cup}]\) to dial.

#### Hold a call or retrieve a held call

Touch **Hold** to place a call on hold or touch **Retrieve** to retrieve a held call.

#### Dial a second call

If your network supports this function, you can dial another number during a call:

- 1. Touch Hold to place the first call on hold.
- Enter the second number to dial and touch New call or press [-].
- 3. Touch Swap to switch between the two calls.
- To end the call on hold, touch On hold →
- 5. To end the current call, press [-].

#### Answer a second call

If your network supports this function, you can answer a second incoming call:

- Press [ ] to answer the second call.
   The first call is automatically placed on hold.
- 2. Touch Swap to switch between the calls.

# Make a multiparty call (conference call)

- Call the first party you want to add to the multiparty call.
- While connected to the first party, call the second party.The first party is automatically placed on hold.
- 3. When connected to the second party, touch **Join**.
- Repeat steps 2 and 3 to add more parties (if necessary).
- 5. To end the multiparty call, press [-].

#### Call an international number

- In Idle mode, press and hold [0] to insert the + character.
- Enter the complete number you want to dial (country code, area code, and phone number), and then touch Voice call or press [—] to dial.

# Call a contact from the phonebook

You can call numbers directly from the phonebook using stored contacts. ▶ p. 30

- 1. In Idle mode, touch Phonebook.
- 2. Touch the contact you want.
- 3. Touch  $\ \ \ \$  next to the number you want to dial  $\ \ \rightarrow$

# Use advanced phonebook functions

Learn to create namecards, set speed dial numbers, and create groups of contacts.

#### Create a namecard

- In Idle mode, touch Phonebook → More → My namecard.
- 2. Enter your personal details.
- 3. Touch Save.

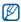

You can send your namecard by attaching it to a message or email or transferring it via the Bluetooth wireless feature.

# Set speed dial numbers

- 1. In Idle mode, touch Phonebook.
- 2. Touch the **Contacts** drop-down menu and select **Favourites**.
- 3. Touch Add.

4. Select a contact.

The contact is saved to the speed dial number.

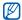

The first three speed dial numbers will be assigned to the favourite contacts (a) on the widget toolbar.

# Create a group of contacts

By creating groups of contacts, you can assign group names, ringtones, caller ID photos, and vibration type to each group or send messages and emails to an entire group. Start by creating a group:

- In Idle mode, touch Phonebook.
- 2. Touch the **Contacts** drop-down menu and select **Groups**.
- 3. Touch Create group.
- 4. Set a group name, the caller ID photo, a group ringtone, and vibration type.
- 5. Touch Save.

# Link your photos to contacts

Learn to tag faces in your photos to make calls or send messages from photos.

To link your photos to contacts,

- 1. In Idle mode, drag your finger to the right to access the photo contact screen.
- 2. Touch Add → a photo.
- 3. Touch Add to add a tag to a person's face.
- 4. Touch **Add tag**, move or resize the rectangle on a face, and touch **Done** (if necessary).
- Touch the face tag → Link to Phonebook → Search contact → a contact → Set.
   The selected contact is linked to the photo.
- 6. Press [ ] to add more photo contacts (step 2).

# Make calls or send messages from photos

- 1. In Idle mode, drag your finger to the right to access photo contact screen.
- Scroll up or down to a photo.The face tag appears with the name.
- 3. Touch the face tag  $\rightarrow$  Voice call, Video call, or Send message.

# Use advanced messaging functions

Learn to create templates and use templates to create new messages.

# Create a text template

- In Menu mode, touch Messages → Templates
   → Text templates.
- 2. Touch **Create** to open a new template window and enter your text.

3. Touch More → Save as template.

# Create a multimedia template

- In Menu mode, touch Messages → Templates
   → Multimedia templates.
- 2. Touch Create to open a new template window.
- Create a multimedia message, with a subject and desired attachments, to use as your template. ▶ p. 28
- Touch More → Save as template.

# Insert text templates in new messages

- To start a new message, in Menu mode, touch Messages → Create message → a message type.
- Touch More → Insert → Text template → a template.

# Create a message from a multimedia template

- In Menu mode, touch Messages → Templates
   → Multimedia templates.
- 2. Select the template you want.
- 3 Touch Send
- Your template opens as a new multimedia message.

# Use advanced camera functions

Learn how to capture photos in various modes and customise camera settings.

# Capture a series of photos

- 1. Slide open the phone.
- 2. Press and hold the Camera key to turn on the camera.

- 3. Rotate the phone anti-clockwise to landscape view.
- 4. Touch  $\mathbb{S} \to \square$ .
- Make any necessary adjustments.
- Press and hold the Camera key to take a series of photos.

# Capture panoramic photos

- Slide open the phone.
- 2. Press and hold the Camera key to turn on the camera.
- Rotate the phone anti-clockwise to landscape view.
- 4. Touch **S** → **M**.
- 5. Select the number of photos.
- 6. Make any necessary adjustments.

- 7. Press the Camera key to take the first photo.
- 8. Slowly move the phone to the right. The phone captures the next photo automatically.
- 9. Repeat step 8 to complete the panoramic photo.

# Capture photos in Smile shot mode

- 1. Slide open the phone.
- 2. Press and hold the camera key to turn on the camera.
- Rotate the phone anti-clockwise to landscape view.
- 4. Touch  $\boxed{s} \rightarrow \textcircled{a}$ .
- 5. Press the Camera key.
- Aim the camera lens at your subject.
   Your phone recognises people in an image and detects their smiles. When the subject smiles, the phone automatically takes a photo.

# Capture divided photos

- 1. Slide open the phone.
- 2. Press and hold the Camera key to turn on the camera
- Rotate the phone anti-clockwise to landscape view.
- Touch S → N.
- 5. Select an image layout.
- 6. Make any necessary adjustments.
- Press the Camera key to take the divided photos.

# Use camera options

While using the camera, touch  $\{ \widehat{Q} \} \to [\widehat{\sigma}]$  to access the following options:

| Options       | Function                                        |
|---------------|-------------------------------------------------|
| Focus mode    | Change the camera focus                         |
| Timer         | Select the time delay                           |
| Resolution    | Change the resolution option                    |
| White balance | Adjust the colour balance of the image          |
| Effects       | Apply a special effect                          |
| ISO           | Adjust the sensitivity of camera imaging sensor |
| Exposuremeter | Select a type of exposure metre                 |
| Anti-Shake    | Reduce blur caused by vibration or movement     |

| Options         | Function                                                                    |
|-----------------|-----------------------------------------------------------------------------|
| WDR             | Adjust the camera's sensitivity to a wide range of available light          |
| Blink detection | Set the camera to capture three photos in succession when people close eyes |
| Image quality   | Set the quality of your digital images                                      |
| Adjust          | Adjust contrast, saturation, and sharpness of photos                        |

While using the camcorder, touch  $\{ \widehat{\wp} \} \to [ ^\infty ]$  to access the following options:

| Options       | Function                                    |  |
|---------------|---------------------------------------------|--|
| Timer         | Select the time delay                       |  |
| Resolution    | Change the resolution option                |  |
| White balance | Adjust the colour balance of the video clip |  |

| Options       | Function                                                           |
|---------------|--------------------------------------------------------------------|
| Effects       | Apply a special effect                                             |
| Anti-Shake    | Reduce blur caused by vibration or movement                        |
| WDR           | Adjust the camera's sensitivity to a wide range of available light |
| Video quality | Adjust the quality of your video clips                             |
| Adjust        | Adjust contrast, saturation, and sharpness                         |

# Customise camera settings

While using the camera, touch  $\{ \widehat{\wp} \} \to \{ \widehat{\wp} \}$  to access the following:

| Setting    | Function               |
|------------|------------------------|
| Guidelines | Display the guidelines |

| Setting         | Function                                                                             |
|-----------------|--------------------------------------------------------------------------------------|
| Review          | Set the camera to switch to the preview screen after capturing photos or video clips |
| Auto rotation   | Set the preview screen to rotate as you rotate the phone                             |
| GPS             | Set the camera to record GPS information to images                                   |
| Shutter sound   | Select a sound to accompany the shutter action                                       |
| Audio recording | Turn the audio on or off                                                             |
| Storage         | Select a memory location to store new images or video clips                          |
| Shortcut info   | View shortcut keys to adjust camera options                                          |

# Use advanced music functions

Learn to prepare music files, create playlists, and store radio stations.

# Copy music files via Samsung PC Studio

- In Menu mode, touch Settings → Phone settings → PC connections → Samsung PC studio → Save.
- 2. Press [ to return to Idle mode.
- 3. Using an optional PC data cable, connect the multifunction jack on your phone to a PC.
- Run Samsung PC Studio and copy files from the PC to the phone.

  Puter to the Operation PC Studio half for a second property of the PC and the PC and
  - Refer to the Samsung PC Studio help for more information.

## Copy music files to a memory card

- Insert a memory card.
- In Menu mode, touch Settings → Phone settings → PC connections → Mass storage → Save.
- 3. Press [-] to return to Idle mode.
- Using an optional PC data cable, connect the multifunction jack on your phone to a PC.
   When connected, a pop-up window will appear on the PC.
- 5. Open the folder to view files.
- 6. Copy files from the PC to the memory card.

# Synchronise your phone with Windows Media Player

- 1. Insert a memory card.
- In Menu mode, touch Settings → Phone settings → PC connections → Media player → Save.
- 3. Press [ ] to return to Idle mode.
- Using an optional PC data cable, connect the multifunction jack on your phone to a PC with Windows Media Player installed.
   When connected, a pop-up window will appear on the PC.
- Open Windows Media Player to synchronise music files.
- 6. Edit or enter your phone's name in the pop-up window (if necessary).

- Select and drag the music files you want to the sync list.
- 8. Start synchronisation.

# Create a playlist

- In Menu mode, touch Music → Music player → Playlists.
- 2. Touch Create.
- 3. Enter a title for your new playlist.
- To assign an image to the playlist, touch Tap to edit and select an image or capture a new photo.
- 5. Touch Save.
- 6. Select the new playlist.
- Touch Add → Tracks.
- Select the files you want to include and touch Add.

# Customise your music player settings

- 1. In Menu mode, touch Music → Music player.
- Touch Settings.
- 3. Adjust the settings to customise your music player.
- 4. Touch Save.

# Record songs from the FM radio

- Plug the supplied headset into the phone's multifunction jack.
- 2. In Menu mode, touch Applications → FM radio.
- 3. Touch b to start the FM radio.
- 4. Touch More → Record to start recording.

 When you are finished recording, touch Stop.
 The music file will be saved in Radio clips (in Menu mode, select My files → Sounds).

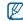

The recording feature is developed for voice recording only. The quality of the recording will be much lower than digital media.

## Store radio stations automatically

- In Menu mode, touch Applications → FM radio.
- 2. Touch More → Self-tuning.
- Touch Yes to confirm (if necessary).
   The radio scans and saves available stations automatically.

#### Find information of music

Learn to access an online music service and get information about the songs you hear while on the move.

- 1. In Menu mode, touch Music → Find music.
- 2. Select **Find music** to connect to the server.
- 3. When your phone is successfully registered, touch to record a part of music you want to find.

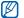

Some service providers may not support this service and the database may not have information for all songs.

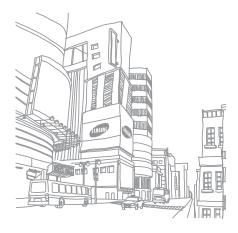

# using tools and applications

Learn how to work with your mobile phone's tools and additional applications

# Use the Bluetooth wireless feature

Learn about your phone's ability to connect to other wireless devices for exchanging data and using hands-free features.

#### Turn on the Bluetooth wireless feature

- In Menu mode, touch Applications → Bluetooth.
- Touch the circle in the centre to turn on the Bluetooth wireless feature.
- To allow other devices to locate your phone, touch Settings → On under My phone's visibility → Save.
   If you select Custom, set duration that your phone is visible.
- 4. Touch Save.

#### Find and pair with other Bluetoothenabled devices

- In Menu mode, touch Applications → Bluetooth → Search.
- 2. Select and drag a device icon into the centre.
- Enter a PIN for the Bluetooth wireless feature or the other device's Bluetooth PIN, if it has one, and touch **OK**.

When the owner of the other device enters the same PIN or accepts the connection, pairing is complete.

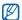

You may not need to enter a PIN depending on the device

# Send data using the Bluetooth wireless feature

 Select the file or item from one of your phone's applications that you want to send. 2. Touch More → Send via Bluetooth.

# Receive data using the Bluetooth wireless feature

- Enter the PIN for the Bluetooth wireless feature and touch OK (if necessary).
- 2. Touch **Yes** to confirm that you are willing to receive data from the device (if necessary).

#### Use Remote SIM mode

In Remote SIM mode, you can make or answer calls only with a connected Bluetooth hands-free car kit via the SIM or USIM card on your phone.

To activate Remote SIM mode.

- In Menu mode, touch Applications → Bluetooth → Settings.
- 2. Touch On under Remote SIM mode.

3. Touch Save.

To use Remote SIM mode, start the Bluetooth connection from a Bluetooth hands-free car kit.

# Activate and send an SOS message

When you have an emergency, you can send an SOS message asking for help.

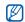

This feature may not be available depending on your region or service provider.

- In Menu mode, touch Messages → SOS messages → Sending options.
- 2. Touch On to turn on the SOS messaging feature.
- 3. Touch the recipient field to open the recipient list.
- 4. Touch Contacts to open your contact list.
- Select the contacts you want and touch Add.

- 6. Select a phone number (if necessary).
- Touch OK to save the recipients.
- Touch the **Once** drop-down menu and select the number of times to repeat the SOS message.
- 9. Touch Save → Yes.

To send an SOS message, the keys must be locked. Press the Volume key four times.

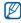

Once you send an SOS message, all phone functions will be suspended until you press []. If you press [], phone functions will be available, but the keys will remain locked.

#### Activate the mobile tracker

When someone inserts a new SIM or USIM card in your phone, the mobile tracker feature will automatically send the contact number to two recipients to help you locate and recover your phone. To activate the mobile tracker,

- In Menu mode, touch Settings → Security → Mobile tracker.
- 2. Enter your password and touch Confirm.
- 3. Touch On to turn on the mobile tracker.
- 4. Touch the recipient field to open the recipient list.
- 5. Enter a phone number.
- 6. Touch **OK** to save the recipients.
- 7. Touch the sender input field.
- 8. Enter the sender's name.
- 9. Touch Save → Accept.

## Make fake calls

You can simulate fake incoming calls when you want to get out of meetings or unwanted conversations. You can also make it appear as if you are talking on the phone by playing back a recorded voice.

#### Record a voice

- In Menu mode, touch Settings → Application settings → Fake call.
- 2. Touch Voice recorder.
- 3. Touch to start recording.
- 4. Speak into the microphone.
- 5. When you are finished speaking, touch .
- 6. Touch **Set** to set the recording as a response for the fake call.
- 7. Touch On under Fake call voice.
- 8. Touch Save.

#### Make a fake call

To make a fake call, press and hold the Volume key down in Idle mode.

# Record and play voice memos

Learn to operate your phone's voice recorder.

#### Record a voice memo

- In Menu mode, touch Applications → Voice recorder.
- 2. Touch to start recording.
- 3. Speak your memo into the microphone.
- 4. When you are finished speaking, touch . Your memo is saved automatically.

# Play a voice memo

- In Menu mode, touch My files → Sounds → Voice clips.
- 2. Select a file.
- 3. Control the playback using the following icons:

| Icon     | Function                |
|----------|-------------------------|
| · ·      | Pause playback          |
| <b>E</b> | Play or resume playback |
| •        | Scan backward in a file |
| •        | Scan forward in a file  |
| •        | Adjust the volume       |

# Edit images

Learn to edit images and apply fun effects.

# Apply effects to images

- In Menu mode, touch My files → Images → My photos → a photo file.
- 2. Touch
- Touch Edit → Effects → an effect option (filter, style, warp, or partial blur).
- 4. Select a variation of the effect to apply and touch **Done**.

To apply a blur effect to a specific area of an image, move or resize the rectangle and touch  ${\bf Blur} o {\bf Done}$ .

- When you are finished with applying effects, touch Files → Save as.
- 6. Select a memory location (if necessary).

7. Enter a new file name for the image and touch **Save**.

# Adjust an image

- In Menu mode, touch My files → Images → My photos → a photo file.
- 2. Touch .
- Touch Edit → Adjust → an adjustment option (brightness, contrast, or colour).
   To adjust the image automatically, select Autolevel.
- 4. Adjust the image as desired and touch Done.
- When you are finished with adjustment, touch Files → Save as.
- 6. Select a memory location (if necessary).
- 7. Enter a new file name for the image and touch Save.

#### Transform an image

- In Menu mode, touch My files → Images → My photos → a photo file.
- 2. Touch .
- Touch Edit → Transform → Resize, Rotate, or Flip.
- 4. Rotate or flip the image as desired and touch **Done**.

To resize the image, select a size and touch **Save** → **Done**. Skip to step 6.

- When you are finished with transforming options, touch Files → Save as
- 6. Select a memory location (if necessary).
- 7. Enter a new file name for the image and touch Save.

# Crop an image

- In Menu mode, touch My files → Images → My photos → a photo file.
- 2. Touch .
- 3. Touch Edit → Crop.
- Move the rectangle over the area you want to crop and touch Crop → Done.
- When you are finished cropping, touch Files → Save as
- 6. Select a memory location (if necessary).
- 7. Enter a new file name for the image and touch Save

#### Insert a visual feature

- In Menu mode, touch My files → Images → My photos → a photo file.
- 2. Touch .

- 3. Touch **Edit** → **Insert** → a visual feature (frame, image, clip art, emoticon, or text).
- Select a visual feature or enter text and touch OK, and then touch Done.
- 5. When you are finished adding visual features, touch Files → Save as.
- 6. Select a memory location (if necessary).
- 7. Enter a new file name for the image and touch Save.

# Add a memo

- In Menu mode, touch My files → Images → My photos → a photo file.
- 2. Touch .
- Touch Edit → Memo on screen.
- 4. Select a colour and enter a memo on the screen, and then touch **Done**.

- 5. When you are finished, touch Files → Save as.
- 6. Select a memory location (if necessary).
- 7. Enter a new file name for the image and touch Save

# Print images

Learn to print your image with an optional PC data cable or the Bluetooth wireless feature.

To print an image using an optional PC data cable,

- Connect the multifunction jack on your phone to a compatible printer.
- 2. Open an image. ▶ p. 31
- Touch More → Print via → USB.
- 4. Set print options and print the image.

To print an image using the Bluetooth wireless feature,

Open an image. ▶ p. 31

- Touch More → Print via → Bluetooth.
- Select a Bluetooth-enabled printer and pair with the printer. ▶ p. 50
- 4. Set print options and print the image.

#### Edit videos

Learn to edit video files and apply visual effects.

# Trim any segment

- In Menu mode, touch Applications → Video editor.
- 2. Touch Files → Import image or Import video.
- Select an image or video category → an image or video and touch Add.
   For an image, select the duration that the image displays.
- Touch More → Files to add more images or videos.

- 5. Touch Edit → Trim.
- Touch to play the video and touch Start mark at the point where you want the new video to begin.
- Touch End mark at the point where you want the new video to end.
- 8. Touch Trim.
- When you are finished, touch More → Export → Video → Yes

To save the project for future use, touch More → Files → Save project. The project will be saved in Other files

- 10. Enter a new file name and touch Save.
- 11. To check the file, touch Yes (if necessary).

# Split videos

In Menu mode, touch Applications → Video editor.

#### 2. Touch Files → Import image or Import video.

- Select an image or video category → an image or video and touch Add.
   For an image, select the duration that the image displays.
- Touch More → Files to add more images or videos.
- 5. Touch Edit → Split.
- 6. Touch ▶ to play the video and touch Split point → Split to divide the file into two clips.
- 7. Insert an image or video as desired between the clips.
- When you are finished, touch More → Export → Video → Yes.
  - To save the project for future use, touch More → Files → Save project. The project will be saved in Other files.
- 9. Enter a new file name and touch Save.

10. To check the file, touch Yes (if necessary).

#### Insert text

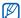

Inserting text to a video may not be available depending on your service provider.

- In Menu mode, touch Applications → Video editor.
- 2. Touch Files → Import image or Import video.
- Select an image or video category → an image or video and touch Add.
   For an image, select the duration that the image displays.
- Touch More → Files to add more images or videos
- 5. Touch Edit → Insert → Text.
- Touch to play the video and touch Start mark at the point where you want the text to be displayed.

- 7. Touch **End mark** at the point where you want the text to be disappeared.
- 8. Touch Insert.
- 9. Enter text and touch OK.
- 10. Move or resize the text and touch Done.
- 11. When you are finished, touch More → Export → Video → Yes.

To save the project for future use, touch More → Files → Save project. The project will be saved in Other files.

- 12. Enter a new file name and touch Save.
- 13. To check the file, touch Yes (if necessary).

#### Add sound track

- In Menu mode, touch Applications → Video editor.
- 2. Touch Files → Import image or Import video.

- Select an image or video category → an image or video and touch Add.
   For an image, select the duration that the image displays.
- Touch More → Files to add more images or videos.
- 5. Touch Additional audio track → Import sound.
- Touch Sounds → a sound category → a sound → Add.
- When you are finished, touch More → Export → Video → Yes.

To save the project for future use, touch More → Files → Save project. The project will be saved in Other files

- 8. Enter a new file name and touch Save.
- 9. To check the file, touch Yes (if necessary).

# Upload photos and videos to the web

Learn to post your photos and videos to photo sharing websites and blogs.

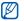

- If the Navigation service is unavailable, Share pix will display under Applications.
- Depending on your region or service provider, Share pix may not be available.

# Set your favourite destination list

- In Menu mode, touch Applications → Share pix.
- 2. Touch Yes to set your preferred list.
- Touch Accept to confirm (if necessary).
- Select the destinations you want to add and touch Save.

If you select **Update blog lists**, new destination sites are added to the list automatically.

# Upload a file

To upload photos and videos, you must have accounts of photo sharing websites and blogs.

- In Menu mode, touch Applications → Share pix
   → a destination you want to post to.
- Enter the user ID and password of the destination.
- 3. Touch Tap to add and select a media file.
- 4. Enter the post details and touch Upload to web.

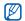

You can also upload media files from Camera or My files, by selecting m or More  $\rightarrow$  Upload to web.

# Use Java-powered games and applications

Learn to use games and applications powered by award-winning Java technology.

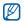

Depending on the software of the phone, the download of java files may not be supported.

# Play games

- In Menu mode, touch Applications → Games and more.
- Select a game from the list and follow the onscreen instructions.

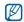

Available games may vary, depending on your service provider or region. Game controls and options may vary.

# Launch applications

- In Menu mode, touch Applications → Games and more → an application.
- 2. Touch **More** to access a list of various options and settings for your application.

# Synchronise data

Learn to synchronise Phonebook, Calendar, Task, and Memo with the web server you have specified.

# Create a synchronisation profile

- In Menu mode, touch Applications → Synchronise.
- 2. Touch Add and specify profile parameters.
- 3. When you are finished, touch Save.

#### Start synchronisation

- In Menu mode, touch Applications → Synchronise.
- 2. Select a synchronisation profile.
- Touch the selected synchronisation profile or Start sync.
- 4. Touch **Continue** to start synchronisation with the web server you have specified.

# Use RSS reader

Learn to use RSS reader to get the latest news and information from your favourite websites.

#### Create feeds

- In Menu mode, touch Applications → RSS reader.
- 2. Touch Add.

3. Enter the address of an RSS feed and touch OK.

#### Read RSS feeds

- In Menu mode, touch Applications → RSS reader.
- 2. Touch Update  $\rightarrow$  a feed  $\rightarrow$  Update  $\rightarrow$  Yes.
- 3. Select a feed category  $\rightarrow$  an updated feed.

# Customise RSS reader settings

- In Menu mode, touch Applications → RSS reader.
- 2. Touch More → Settings → Network settings.
- 3. Touch next to a profile you want.
- 4. Change the settings to customise your RSS reader.
- 5. Touch Save.

# View your current position

Determine the latitude, longitude, and altitude of your current position using the global navigation satellite system.

In Menu mode, touch Settings → Phone settings → GPS settings → GPS position.

## Create and view world clocks

Learn to view the time in another city and set world clocks to appear on your display.

#### Create a world clock

- 1. In Menu mode, touch Organiser → World clock.
- Touch → Add.
- Select a time zone.

- 5. Touch **OK** to create your world clock. The world clock is set as the second clock.
- 6. Touch Add to add more world clocks (step 3).

# Add a world clock to your display

In Dual Clock Display mode, you can view clocks with two different time zones on your display.

After you have created a world clock.

- 1. In Menu mode, touch Organiser → World clock
- Touch → Set as 2nd clock.
- 3. Select the world clock you want to add.
- 4. Touch Set.

## Set and use alarms

Learn to set and control alarms for important events.

#### Set a new alarm

- 1. In Menu mode, touch Alarms.
- Touch Create alarm.
- 3. Set alarm details.
- 4. Touch Save.

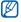

The auto power-up feature sets the phone to automatically turn on and sound the alarm at the designated time if the phone is turned off.

# Stop an alarm

When the alarm sounds,

 Drag the slider to Stop to stop an alarm without snooze.  Drag the slider to Stop to stop an alarm with snooze or drag the slider to Snooze to silence the alarm for the snooze period.

#### Deactivate an alarm

- 1. In Menu mode, touch Alarms.
- Touch Off next to the alarm you want to deactivate.

# Use the calculator

- 1. In Menu mode, touch **Organiser** → **Calculator**.
- Use the keys that correspond to the calculator display to perform basic mathematical operations.

# Convert currencies or measurements

- Enter the currencies or measurements and units in the appropriate fields.

#### Set a countdown timer

- 1. In Menu mode, touch Applications → Timer.
- 2. Set the length of time to count down.
- 3. Touch **Start** to begin the countdown.
- 4. Touch **Stop** to pause the countdown.
- 5. When the timer expires, drag the slider to **Stop** to stop the alerts.

# Use the stopwatch

- In Menu mode, touch Applications → Stopwatch.
- 2. Touch Start to begin the stopwatch.
- 3. Touch Lap to record lap times.
- 4. When you are finished, touch Stop.
- 5. Touch Reset to clear recorded times.

#### Create a new task

- 1. In Menu mode, touch **Organiser** → **Task**.
- 2. Touch Create task.
- 3. Enter the details of the task and touch Save.

#### Create a text memo

- 1. In Menu mode, touch **Organiser** → **Memo**.
- 2. Touch Create memo.
- 3. Enter your memo text and touch Save.

# Manage your calendar

Learn to change the calendar view and create events.

# Change the calendar view

- 1. In Menu mode, touch  $Organiser \rightarrow Calendar$ .
- 2. Touch More → View by day or View by week.

#### Create an event

- 1. In Menu mode, touch Organiser  $\rightarrow$  Calendar.
- 2. Touch Create schedule.
- 3. Enter the details of the event as required.
- 4. Touch Save.

# troubleshooting

If you are having trouble with your mobile phone, try these troubleshooting procedures before contacting a service professional.

# While using your phone, the following messages may appear:

| Message                                    | Try this to solve the problem:                                                             |
|--------------------------------------------|--------------------------------------------------------------------------------------------|
| Insert SIM card to access network services | Ensure that the SIM or USIM card is installed correctly.                                   |
| Phone lock                                 | When the phone lock feature is enabled, you must enter the password you set for the phone. |

| Message  | Try this to solve the problem:                                                                                                    |
|----------|----------------------------------------------------------------------------------------------------|
| PIN code | When using the phone for the first time or when the PIN requirement is enabled, you must enter the PIN supplied with the SIM or USIM card. You can disable this feature by using the PIN lock menu. |
| PUK code | Your SIM or USIM card is blocked, usually as a result of entering your PIN incorrectly several times. You must enter the PUK supplied by your service provider.                                     |

# Your phone displays "Service unavailable" or "Network error."

- When you are in areas with weak signals or poor reception, you may lose reception. Move to another area and try again.
- You cannot access some options without a subscription. Contact your service provider for more details.

#### You enter a number, but the call is not dialled.

- Ensure that you have pressed the Dial key: [-].
- Ensure that you have accessed the right cellular network.
- Ensure that you have not set call barring for the phone number.

#### Another caller cannot reach you.

- Ensure that your phone is turned on.
- Ensure that you have accessed the right cellular network.
- Ensure that you have not set call barring for the phone number.

#### Another caller cannot hear you speaking.

- Ensure that you are not covering the built-in microphone.
- Ensure that the microphone is close to your mouth.
- If using a headset, ensure that it is properly connected.

## The phone beeps and the battery icon flashes.

Your battery is low. Recharge or replace the battery to continue using the phone.

#### The audio quality of the call is poor.

- Ensure that you are not blocking the phone's internal antenna.
- When you are in areas with weak signals or poor reception, you may lose reception. Move to another area and try again.

# You select a contact to call, but the call is not dialled.

- Ensure that the correct number is stored in the contact list.
- · Re-enter and save the number, if necessary.

# The battery does not charge properly or sometimes the phone turns itself off.

- The battery terminals may be dirty. Wipe both gold-coloured contacts with a clean, soft cloth and try charging the battery again.
- If the battery will no longer charge completely, dispose of the old battery properly and replace it with a new battery.

#### Your phone is hot to the touch.

When you use several applications at once, your phone requires more power and may heat up.

This is normal and should not affect your phone's lifespan or performance.

#### alarms

creating, 64 deactivating, 64 stoppina, 64

#### battery

charging, 19 installing, 17 low battery indicator, 20

#### Bluetooth

activating, 49 receiving data. 50 remote SIM mode, 50 sending data, 50

#### browser

photo browser

#### calculator

see tools, calculator

#### calendar

see tools, calendar

#### calls

advanced functions, 36 answering additional calls. 37 answering, 27 basic functions, 26 dialling additional calls, 37 dialling missed calls. 36 from the phonebook, 38 international numbers, 38 making fake calls. 52 making, 27

multiparty, 37 placing on hold, 37 recently dialled. 36 retrieving held calls. 37 viewing missed, 36

#### clock

see world clock

# conference calls

see calls, multiparty

#### contacts

adding, 30 creating groups, 39 findina, 30 linking from photos, 39

## converter

see tools, convertor

#### countdown timer

see tools, countdown timer

#### FM radio

listening to, 32 recording songs, 47 storing stations, 47

#### headset 27

#### images

adding memos, 56 adjusting, 54 applying effects, 54 cropping, 55 inserting visual features, 55 printing, 56 transforming, 55

#### internet

see web browser

#### Java

accessing applications, 61 launching games, 61

#### key tones 25

#### lock

see phone lock

#### memo

see text or voice memos

#### memory card 20

#### messages

sending email, 28 sending multimedia, 28 sending text, 28 viewing email, 30 viewing multimedia, 30 viewing text. 30

#### mobile tracker 52

multimedia see messages

#### music finding 48

## music player

creating playlists, 46 customising, 47 listening to music, 33 synchronising, 46

#### namecards 38

offline profile 21 phone lock 26

photo browser 31

| photo contacts 39                                                                     | stopwatch<br>see tools, stopwatch                                 | tools alarm, 64 calculator, 64 calendar, 66 convertor, 65 countdown timer, 65 image editor, 54 mobile blog, 60 RSS reader, 62 |
|---------------------------------------------------------------------------------------|-------------------------------------------------------------------|----------------------------------------------------------------------------------------------------|
| photos<br>advanced capturing, 41<br>basic capturing, 31<br>editing, 54<br>viewing, 31 | synchronisation<br>creating a profile, 61<br>starting, 62<br>task |                                                                                                    |
| radio<br>see FM radio                                                                 | see tools, task templates                                         |                                                                                                    |
| ringtone 26                                                                           | inserting, 40                                                     | stopwatch, 65                                                                                                    |
| RSS reader<br>see tools, RSS reader                                                   | multimedia, 40<br>text, 40                                        | task, 65<br>video editor, 57                                                                                                  |
| share pix<br>see tool, mobile blog                                                    | text<br>creating memos, 66<br>entering, 28                        | videos<br>capturing, 32<br>editing, 57                                                                                        |
| silent profile 26                                                                     | messages, 28                                                      | viewing, 32                                                                                                    |
| SIM card 17                                                                           | timer                                                             | voice memos                                                                                                    |
| SOS message 51                                                                        | see tools, countdown timer                                        | playing, 53<br>recording, 53                                                                                                  |

#### volume

call volume, 27 key tone volume, 25

#### wallpaper 26

#### web browser

adding bookmarks, 34 launching homepage, 34

widgets 24

Windows Media Player 46

#### world clock

creating, 63

setting dual display, 63